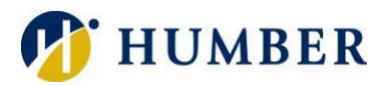

# **Install Jabber on Windows**

# Quick Reference Guide

#### Preamble

Jabber is a communication/collaboration tool featuring telephone, interactive messaging (chat), and presence functionality. You will need to take some steps to install it on your personal computer before you can start using it. This Quick Reference Guide will show you how to do that.

#### **Installation**

You will need to connect to the I Drive on the Humber network to get the installation files for Jabber. If you need help connecting, you can access VPN information at https://its.humber.ca/vpn.

- 1) In the I-Drive folder, select **Applications**, **Unified Communications**, then **Jabber, 12.8.0**, **Cisco.Jabber-Install-ffr.12-8-0**.
- 2) Double click the **CiscoJabberSetup.msi** file and select **Download**.
- 3) Open your **File Explorer** and double click on your **Downloads** folder. Launch the CiscoJabberSetup file by double clicking on it.
- 4) Click on the **Accept and Install** button and then click on **Finish** when the installation is complete. Jabber will launch.
	- a. **Note:** If Jabber does not start automatically, you can launch it from the desktop shortcut.

## Getting Started

- 1) Enter your [username@humber.ca](mailto:username@humber.ca) and press **Next**.
- 2) Your username should auto-populate in the username field. Enter your password and click **Next**.
- 3) You should now be logged in. Click on the 'person icon' to set up your profile, change your status and adjust your preferences.

For help with Jabber features, refer to the *Jabber Quick Reference Guide* on the [its.humber.ca](https://its.humber.ca/sites/default/files/guides/JabberQRG.pdf) website.

### Help & Support

Please contact the I.T. Support Centre if you experience any issues. Phone: 1 (416) 675-6622 ext. 8888 Web Chat: https://humber.ca/techtalk Campus Location: A212 (Lakeshore) or Tech Zone – H109 (North) or IGS – 5th floor